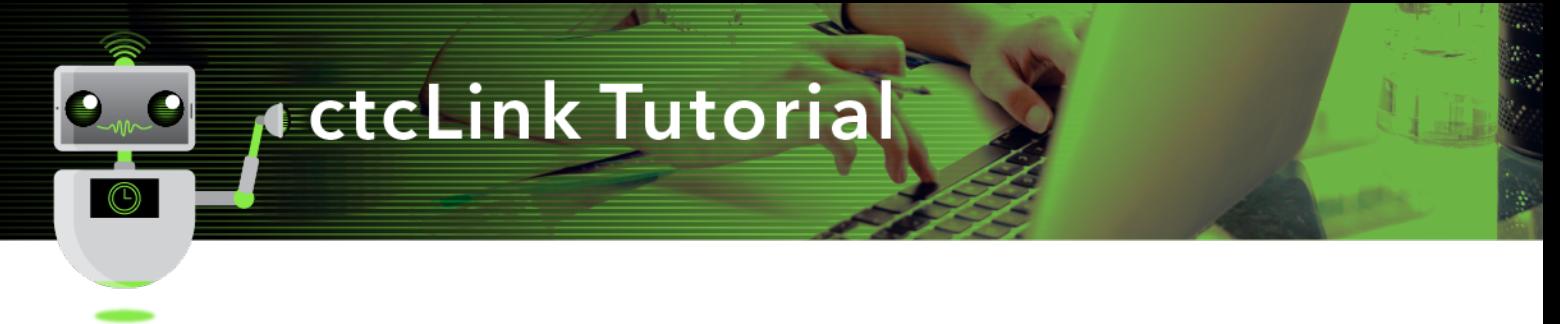

# How to Create an Advising Note Through My Advisees

This guide will show you how the new advising tool — and notes process — works. Using My Advisees, you will be able to create an advising note for a student.

#### Directions

1. If you are not already on the **Advisor Homepage**, use the drop-down menu to navigate there.

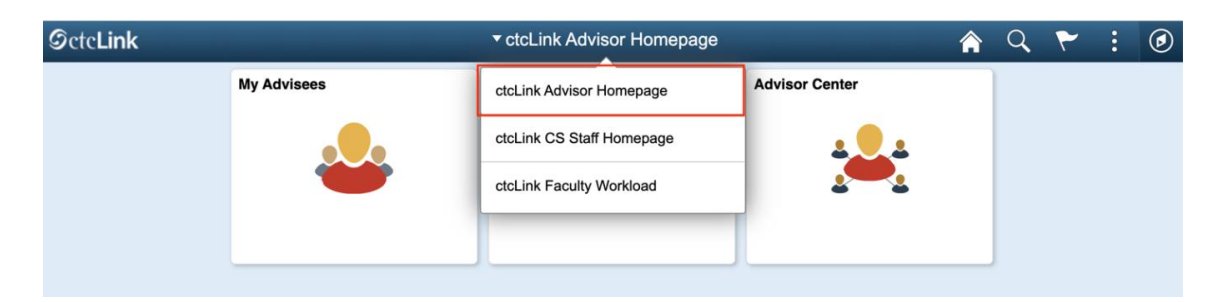

2. Click the **My Advisees** tile.

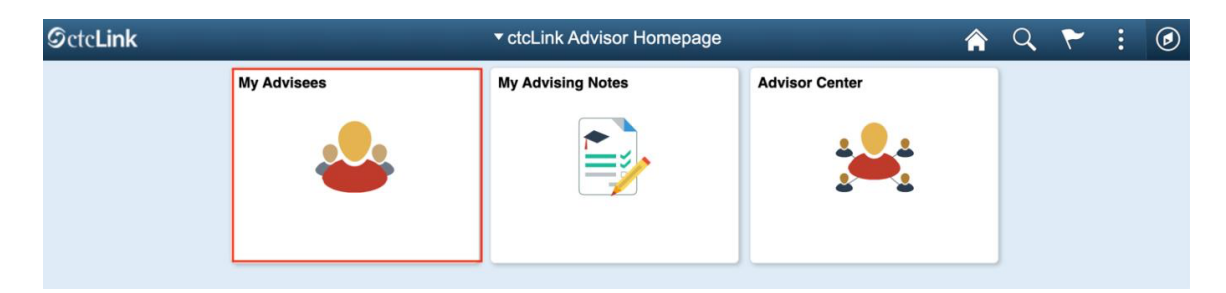

- 3. The **My Advisees** page will display.
- 4. Click the **Advising Notes** icon for one of the assigned advisees.

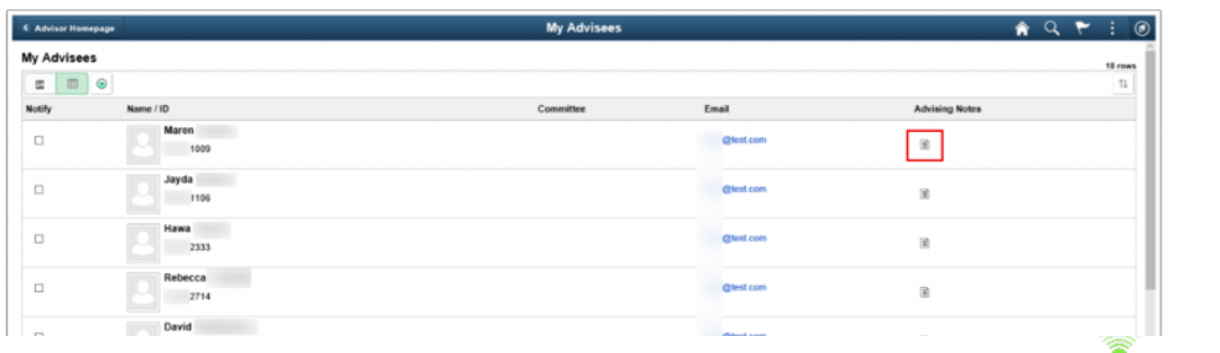

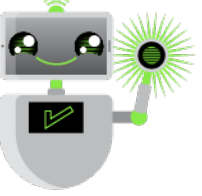

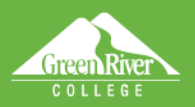

### **Part 1**: Create a Note

- 5. The **Advising Notes** page displays.
- 6. Click the **Create a Note** button.

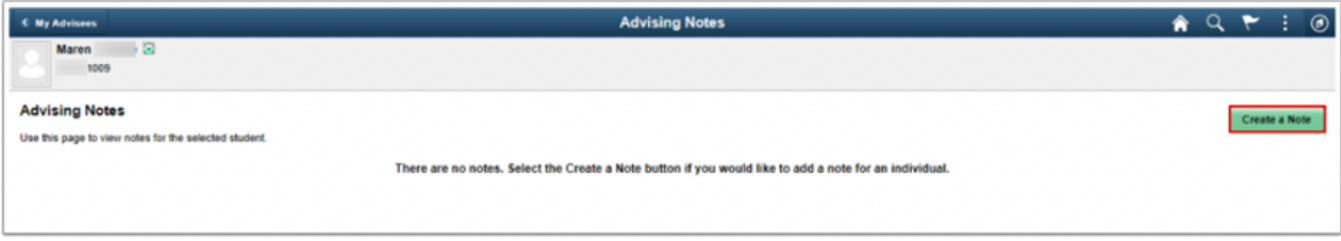

Sion Out

- 7. Another **Advising Notes** page displays.
	- o **Note:** In the **Create Advising Note** subsection, there are several actions that need to be completed prior to submitting the advising notes.
- 8. Select or confirm the **Institution**.
- 9. Select a **Category**.
- 10. Select a **Subcategor**y.
- 11. Add any text to the **Subjec**t field.
- 12. Confirm the note **Status** is **Open**.
- 13. Select an **Advisee Access** value of **Yes** to enable student view.
- 14. The **Assigned To** value is defaulted to your user ID (as advisor). If applicable, enter another ID to assign this note to another staff member.
- 15. Select a **Contact Type** if desired.
- 16. At this point, you are now able to click the Add Note Item button.

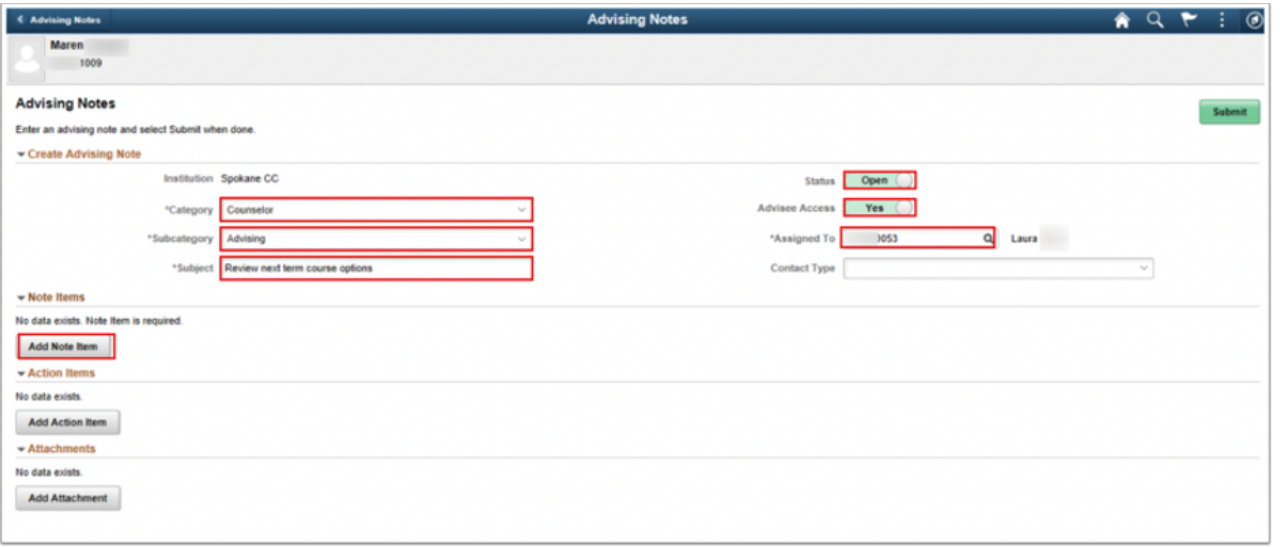

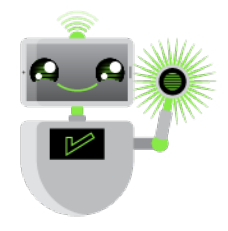

Part 2: Add a New Note Item

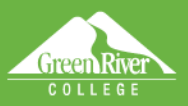

- 17. The **Add a New Note Item** pagelet will display.
- 18. Enter a message in the field provided.
- 19. Click the **Apply** button.

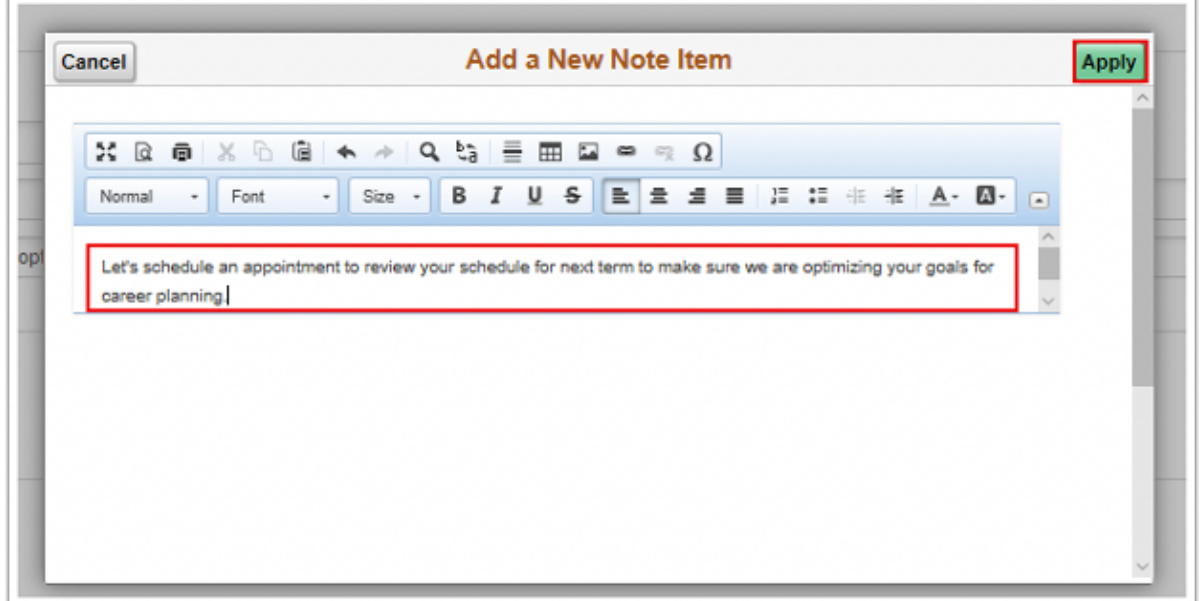

**Liel**o Sign Out

- 20. You will be returned to the **Advising Notes** page.
- 21. The **Note Items** subsection will now show the new note you created during the **Add a New Note Item**  process.
- 22. The **Note Item** will indicate the note number, in this example 1 (one).
- 23. The **Entered By** field will be populated with your username.
- 24. The **Entered On** date will be populated with the current system date.
- 25. The **Comment** field will display the message you added during the **Add a New Note Item** process.
- 26. Click the **Add Action Item** button.

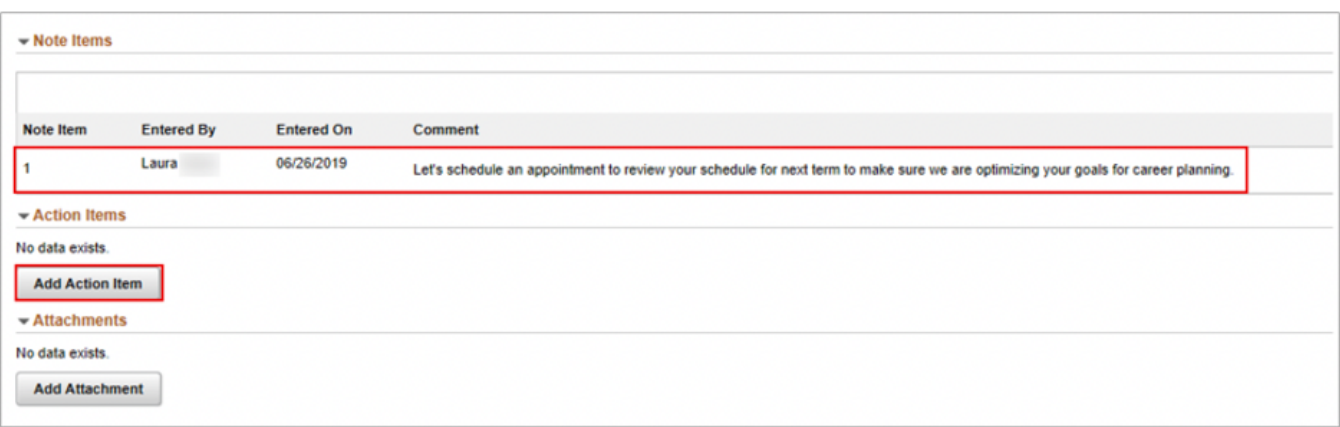

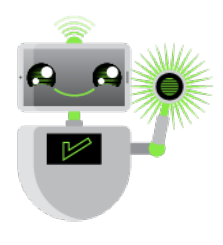

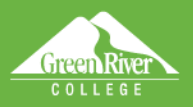

### **Part 3: Add Action Item**

- 27. The **Add Action Item** pagelet will display.
- 28. Input a description in the **Description** field.
- 29. Select an **Action Item Status** of **Incomplete**.
- 30. Click the calendar icon in the **Due Date** field.
- 31. Set the **Due Date**.
- 32. Click the **Apply** button.

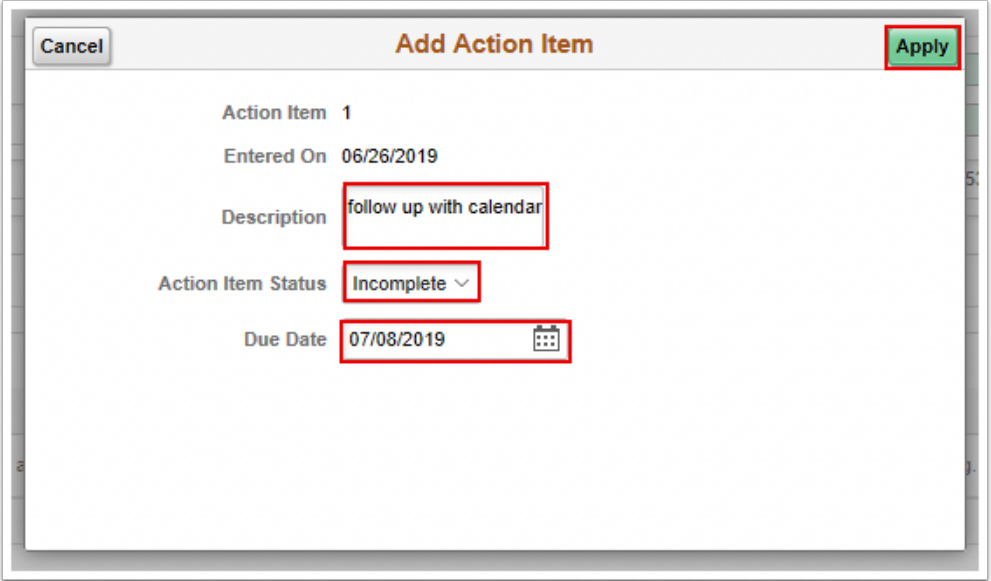

**Liel**o Sign Out

- 33. You will be returned to the **Advising Notes** page.
- 34. The **Action Items** subsection will now show the new action item you created during the **Add Action Item**  process.
- 35. The **Action Item** will indicate the action number, in this example 1 (one).
- 36. The **Entered On** date will be populated with the current system date
- 37. The **Description** field will display the description you entered during the **Add Action Item** process.
- 38. The **Status** will display as **Incomplete**.
- 39. The **Due Date** will display.
- 40. Click the **Add Attachment** button if you want to add an attachment.

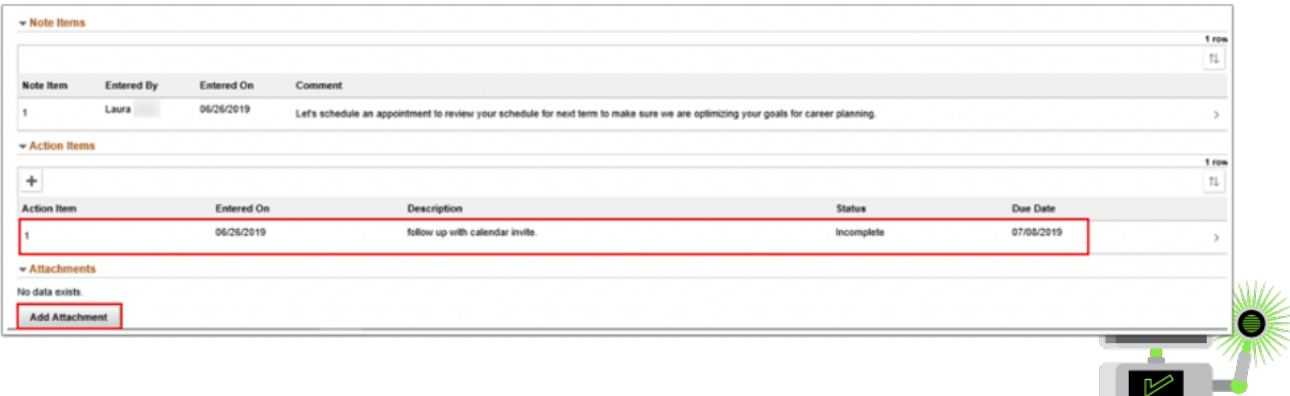

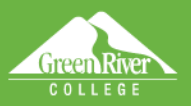

## Part 4: Add Attachment (if needed)

- 41. The **Add Attachment** pagelet will display.
- 42. Click the **Upload Attachment** button.

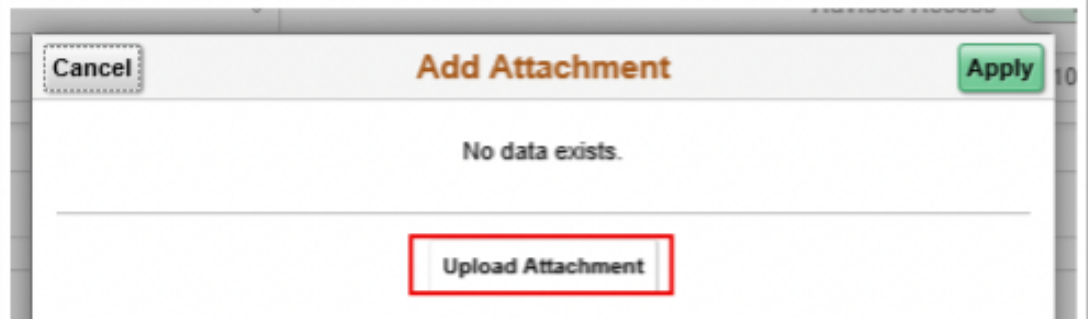

uelp Sign Out

- 43. The **File Attachment** pagelet will display.
- 44. Click the **My Device** button to view files on your device.

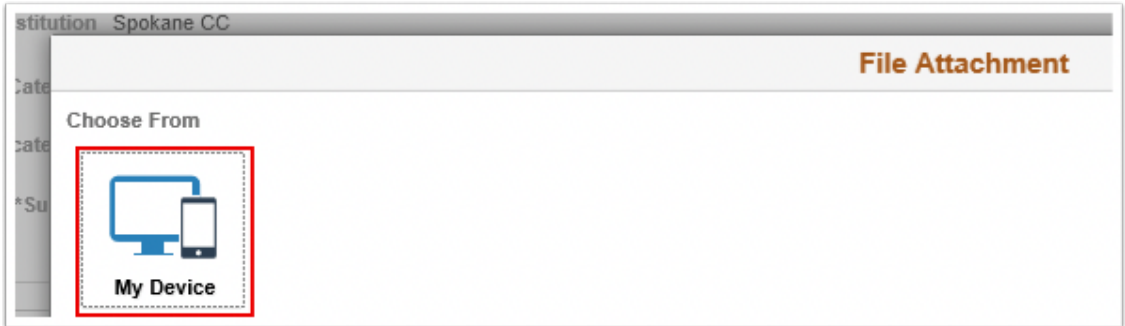

- 45. The file selection screen on your device will display.
- 46. Select a file and click **Open**.
- 47. Click the **Upload** button.

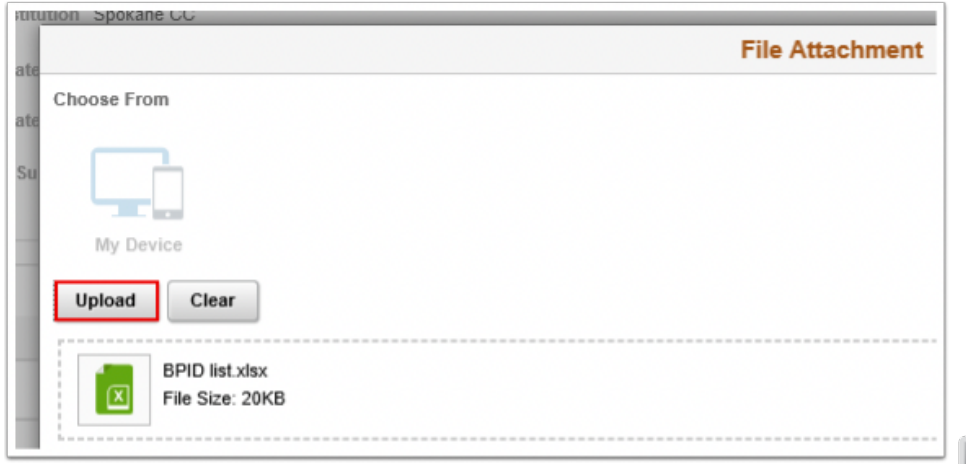

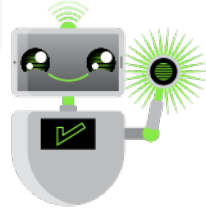

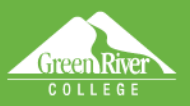

- 48. The **Upload Complete** status will display.
- 49. Click the **Done** button.

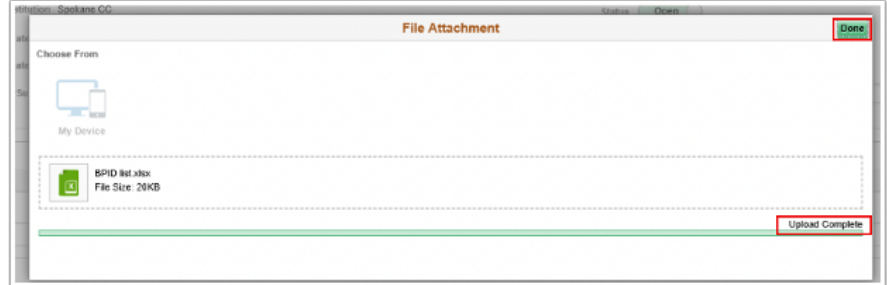

Sion Out

- 50. The **Add Attachment** pagelet will display.
- 51. Click the **View Attachment** button.
- 52. A new browser window will display the attachment or provides additional instructions/options to open or save.
- 53. Close the new browser tab the attachment was opened in.
- 54. Click the **Apply** button.

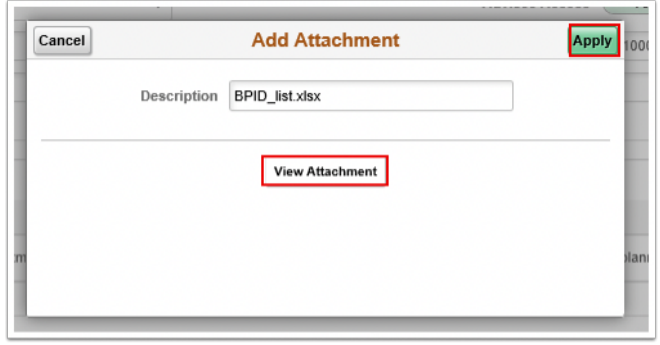

### **Part 5:** Submit Advising Notes

- 55. You will be returned to the **Advising Notes** page.
- 56. The **Attachments** subsection will now show the new file you attached during the **Add Attachment**  process.
- 57. Click the **Submit** button at the top right of the page.

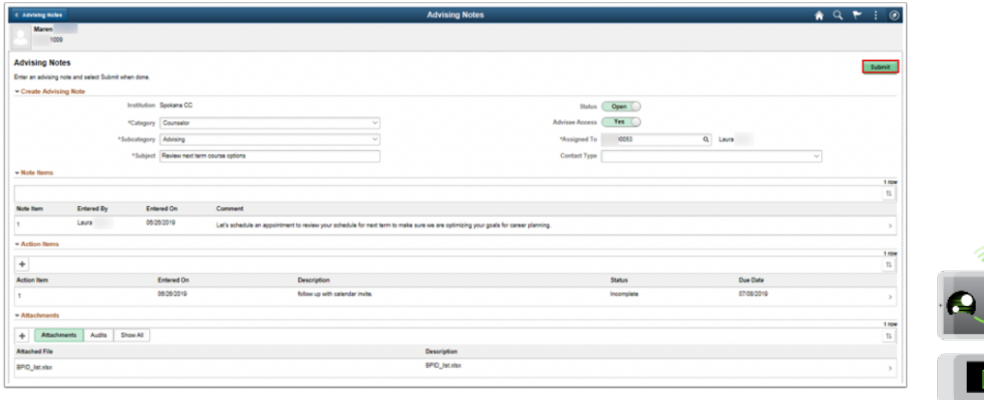

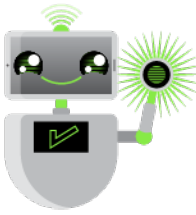

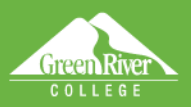

58. A message pagelet will display asking if you are sure you want to continue.

59. Click the **Yes** button.

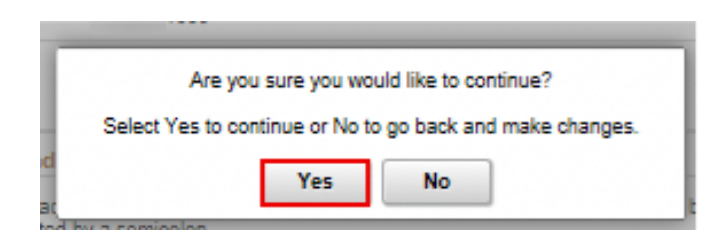

**Dielo** sign Oat

60. Click the **Notify** button at the top right of the page.

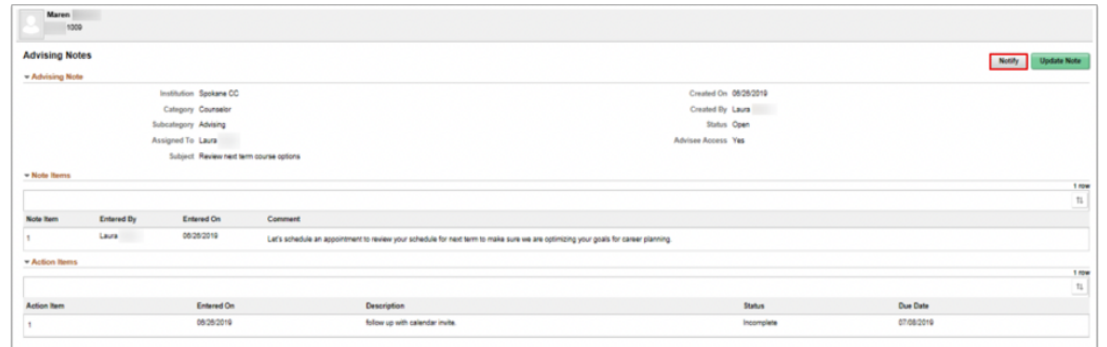

### **Part 6:** Notify

- 61. The **Notify** pagelet will display.
- 62. In the **Recipients** section, click the **Notify** checkbox for the recipients displayed.
- 63. In the **Send Notification** section, click the **Lookup** icon (magnifying glass) to find and select an additional recipient to send the notification to, if needed.

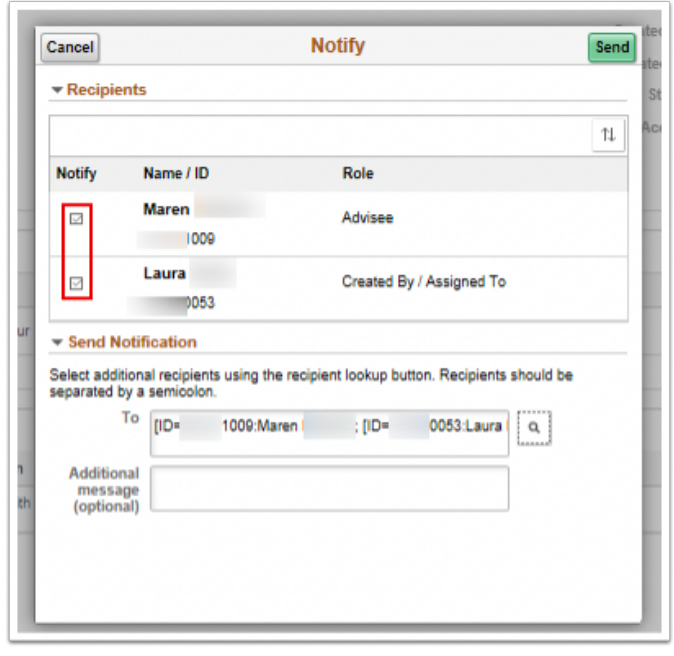

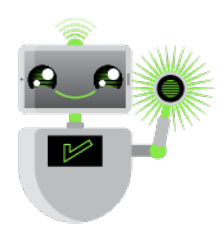

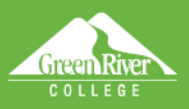

- 64. The **Additional Recipients Lookup** pagelet will display.
- 65. Complete any of the following fields:
	- **First Name**
	- **Last Name**
	- **Empl ID**
- 66. Click the **Search** button.
- 67. Click the checkbox for the recipient identified in the **Search Results**.
- 68. Click the **Continue** button.

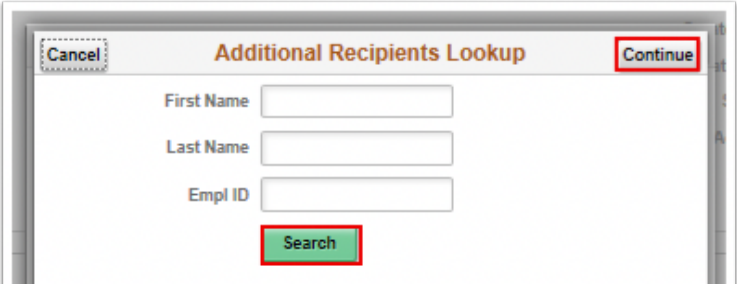

**Dielo** Sign Out

- 69. The **Notify** pagelet will display.
- 70. Add a comment in the **Additional message** field (optional).
- 71. Click the **Send** button.

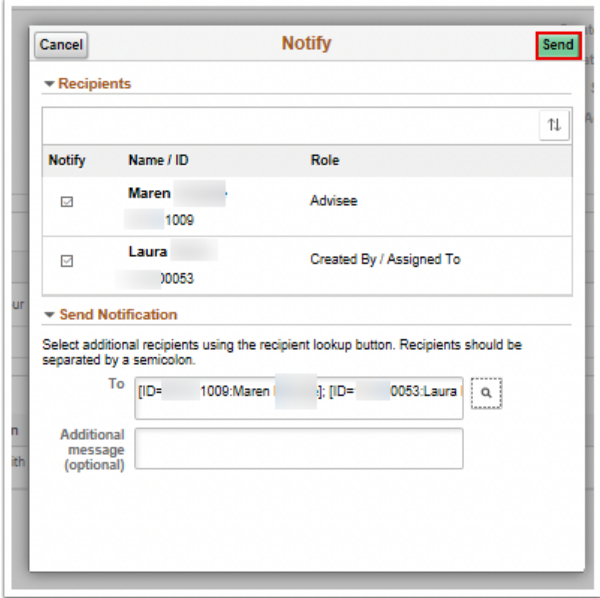

- 72. A confirmation message will display.
- 73. Click the **Yes** button.

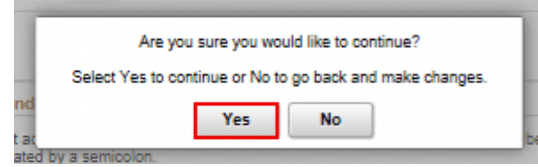

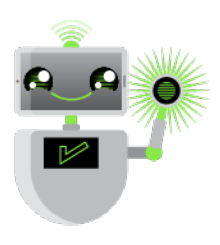

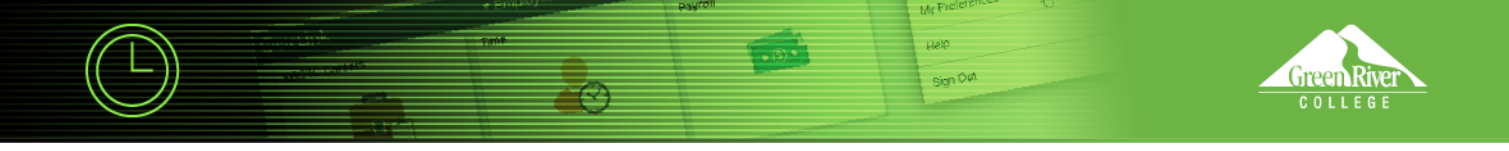

74. The **Notifications History** section of the page will display (scroll to bottom of page).

75. Click one of the results from the bottom of the page.

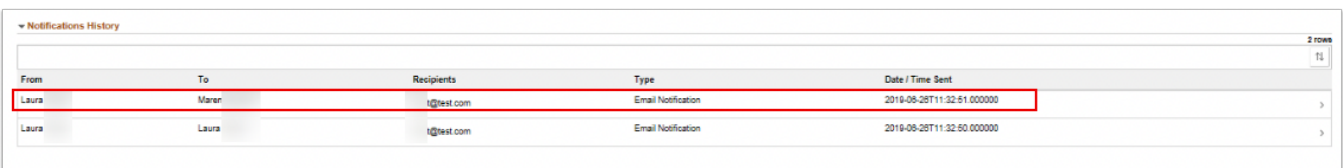

- 76. The **Notification Details** page will display.
- 77. Click the **[X]** at the top right to close.

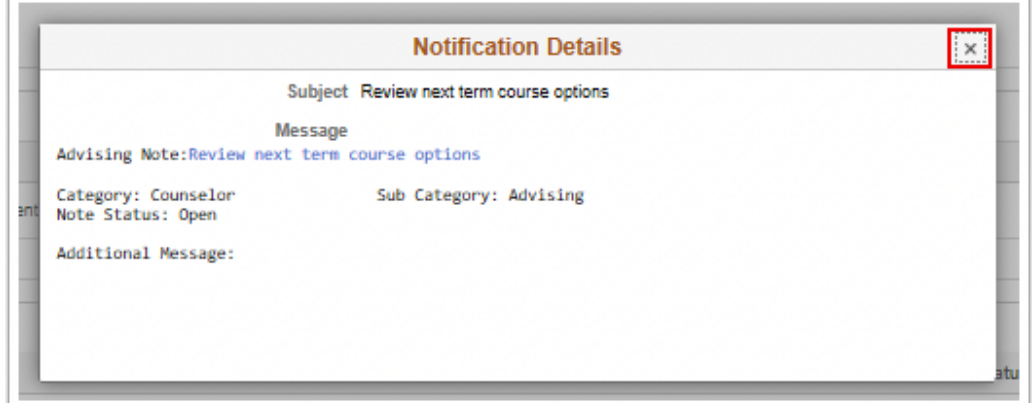

### Part 7: Validation

- 78. The **Advising Notes** page will display.
- 79. Click the **Advising Notes** button at the top left of the page.
- 80. Validate the new advising note is displayed in **Advising Notes** section.

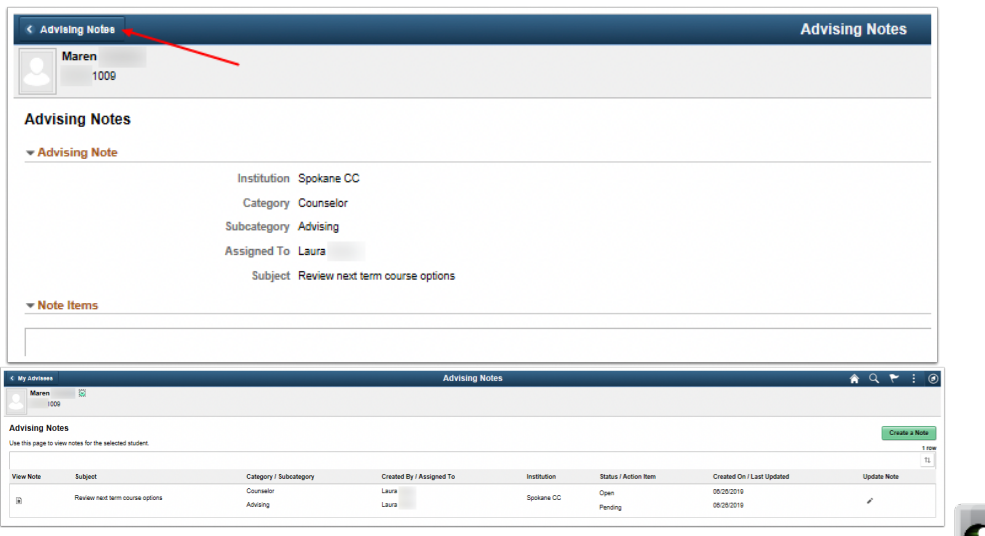

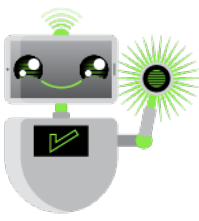